## *Welcome to Queeky!*

This guide will help you get setup and working with Queeky, and get you:

- 1. Registered for your account on **[Queeky.com](http://www.queeky.com/)**
- 2. Able to join the appropriate group(s)
- 3. Familiar with the site interface
- 4. How to get into your paint tools
- 5. Publishing your work and getting it into your group(s)

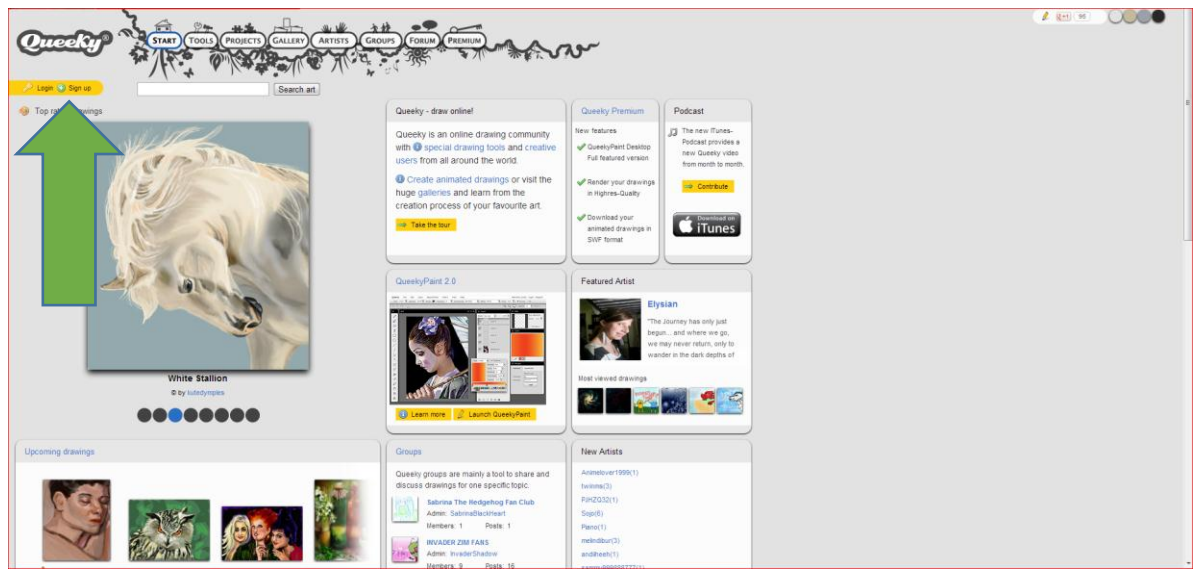

First things first, you'll need to get registered for an account. To do that, simply click on the left hand side of the screen, where it says **"Sign Up"** to get started.

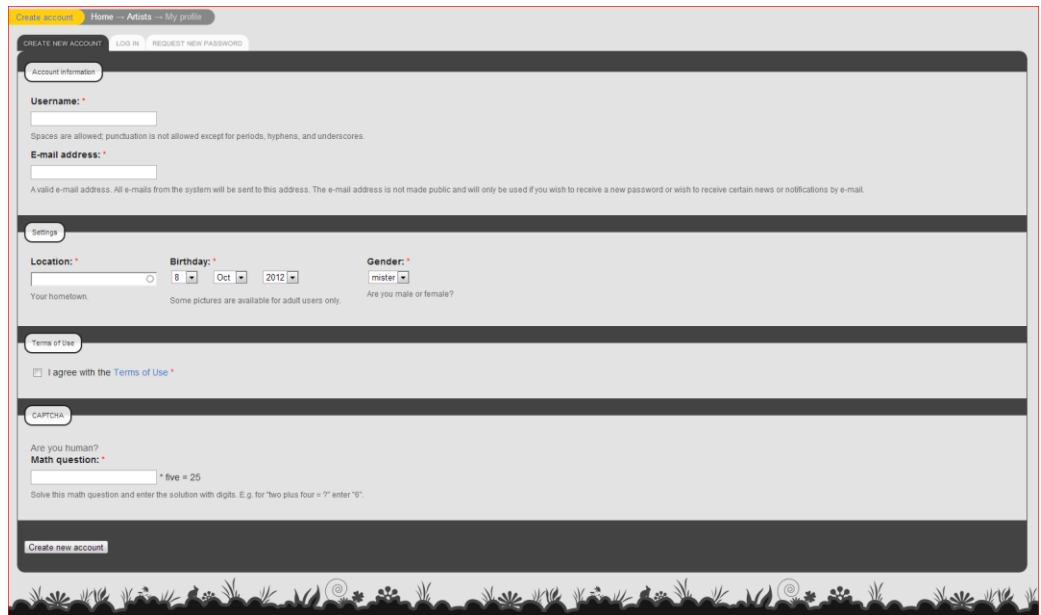

 Once you've filled everything out appropriately, go ahead and submit your registration. **There is also an option to register using your Facebook.**

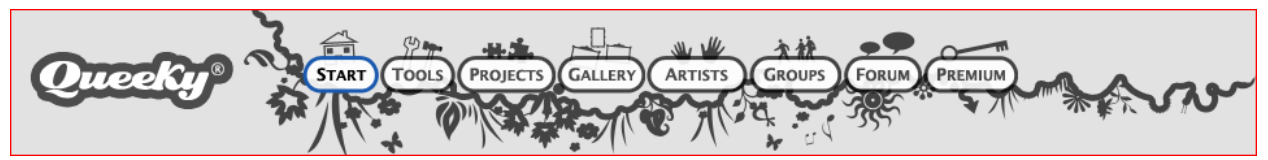

- Once you've gotten registered, I would suggest taking a look around the site. The main navigation bar (above) will get you everywhere you need to go
	- o **Start** Takes you to some brief introductions to the site and tutorials.
	- o **Tools**  Where the magic happens. This is where you access your Queeky painting tools.
	- o **Projects** Sponsored/Themed events and competitions hosted on the site.
	- o **Gallery** Pretty self-explanatory; where all the images are hosted. Click through and you can search. Some AMAZING stuff here, this should be your first stop.
	- o **Artists** All Queeky artists are listed here. You can search for artists and follow their work.
	- o **Groups** This will be important later for joining into your class group for posting and discussing work. You can also create new groups here.
	- o **Forum** A discussion forum for all things Queeky.
	- o **Premium** If you so choose, you can go premium for a small charge. Removes ads, and gives you some extra features (such as a desktop app, and high resolution downloads.)
- $\bullet$  Once you're comfortable with the site navigation, you need to go ahead and join the group for your class that your instructor has setup
	- $\circ$  If this does not apply to you, you can still browse through and join a group that may interest you
- To do so, click on the **"Groups"** tab from the navigation menu

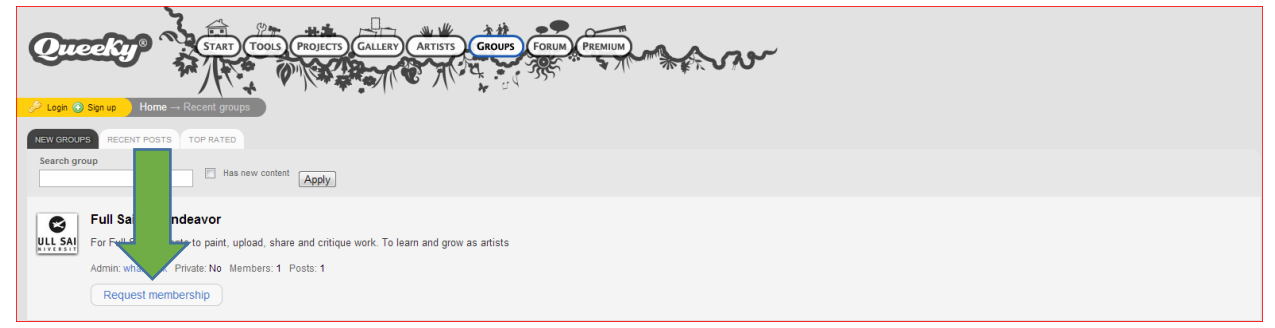

- You will need to search for your class group. In our case, this is the **"Full Sail Art Endeavor"**
	- o Type in the name and hit **"Apply"** to search the groups
	- o Click on the button labeled **"Request membership"**
	- $\circ$  Your group admin may need to approve your membership before you can access the group
- After requesting for membership to the group, go ahead and click back to **"Home"**

**Enter into the "Tools"** menu **on the navigation bar, and click on "Queeky Paint 2.0"** 

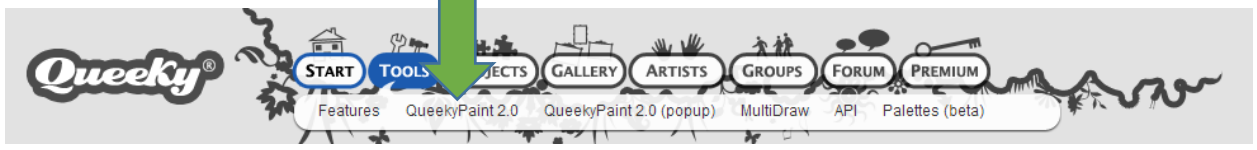

- This will bring you into the main paint program. I am not going to explain the full user interface here, as there are tutorials on the site that do a fine job of that.
- After you're setup and ready to paint, go ahead and make some art!
- When you're ready to save your painting, you can save either to your local machine, or to your Queeky.com account
	- o For the classroom exercise, you need to go ahead and save to your Queeky.com account
- ◆ Once your image is saved, a dialog box will show up with a few options:
- Go ahead and give your work of art a name
- ◆ You're going to want to assign a category to your work as well
- $\bullet\bullet$  Feel free to add a description, then click on the **"Publish drawing"** checkbox, and hit save
- It will save your image, and upload it to your account

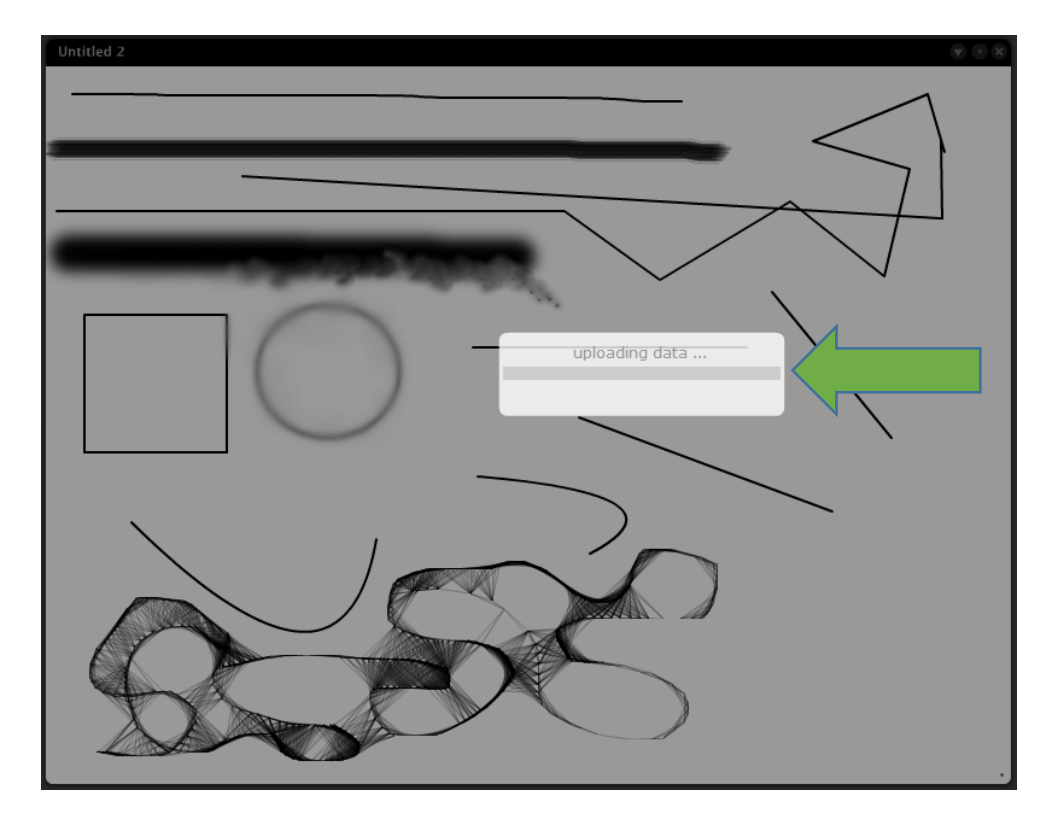

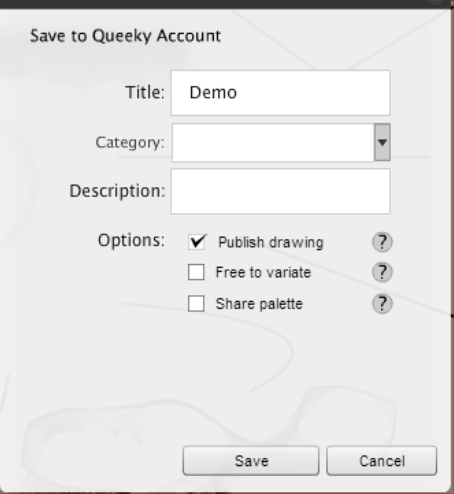

After saving your image, you will be presented with a popup with a few options:

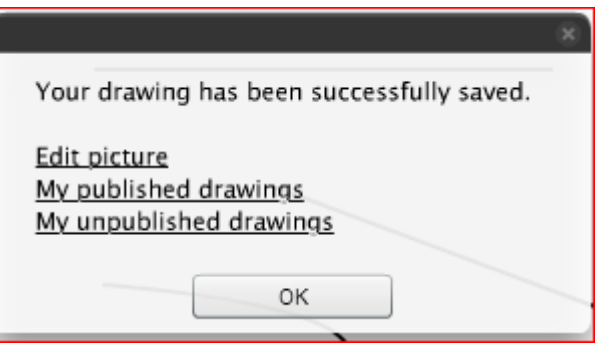

- You want to click on the **"My published drawings"** link
- It will take you to the following page (yours will be different, and will include your drawings):
- Next to each thumbnail, you will see an option to **"Edit"** your image. This is not to edit the painting, but to edit the properties of the image.

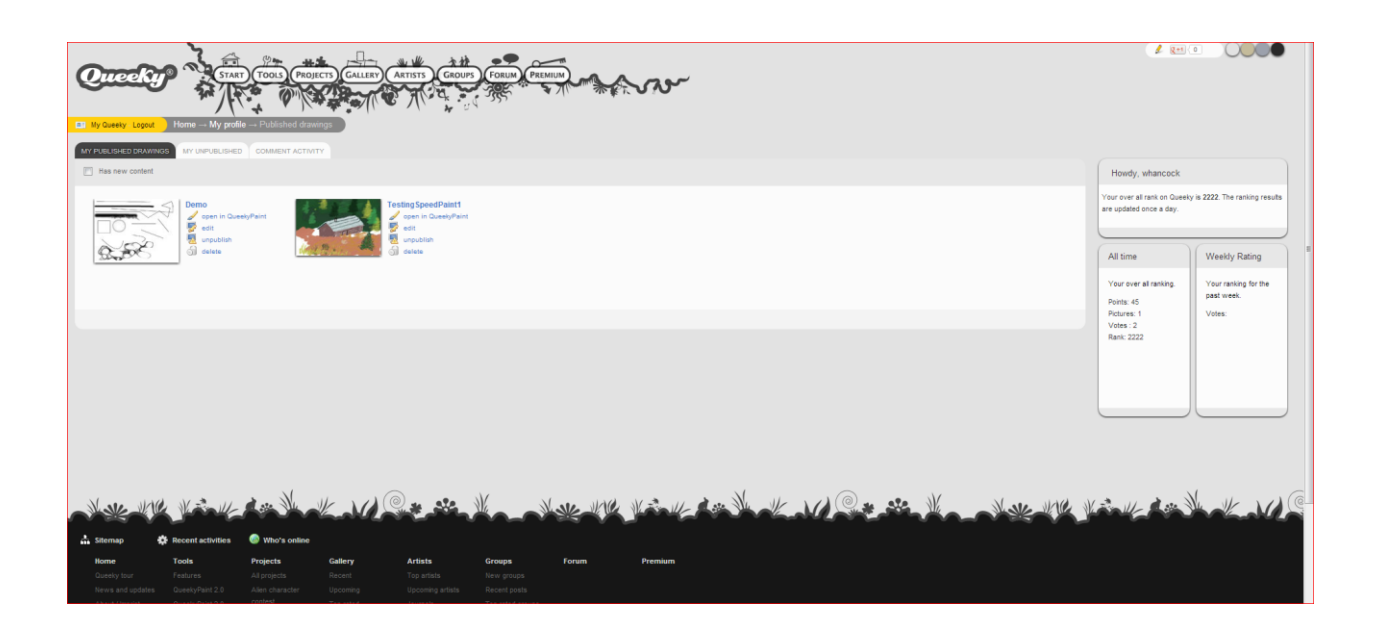

- It will take you to a view page for the image, click on the **"Edit"** button.
- **\*** This will give you numerous options you can set, from your licensing for the image to downloading and sharing the image.
- To get your image into a group, you need to scroll to where you see the **"Attach to following groups"** section, and click on the checkbox for your appropriate group.

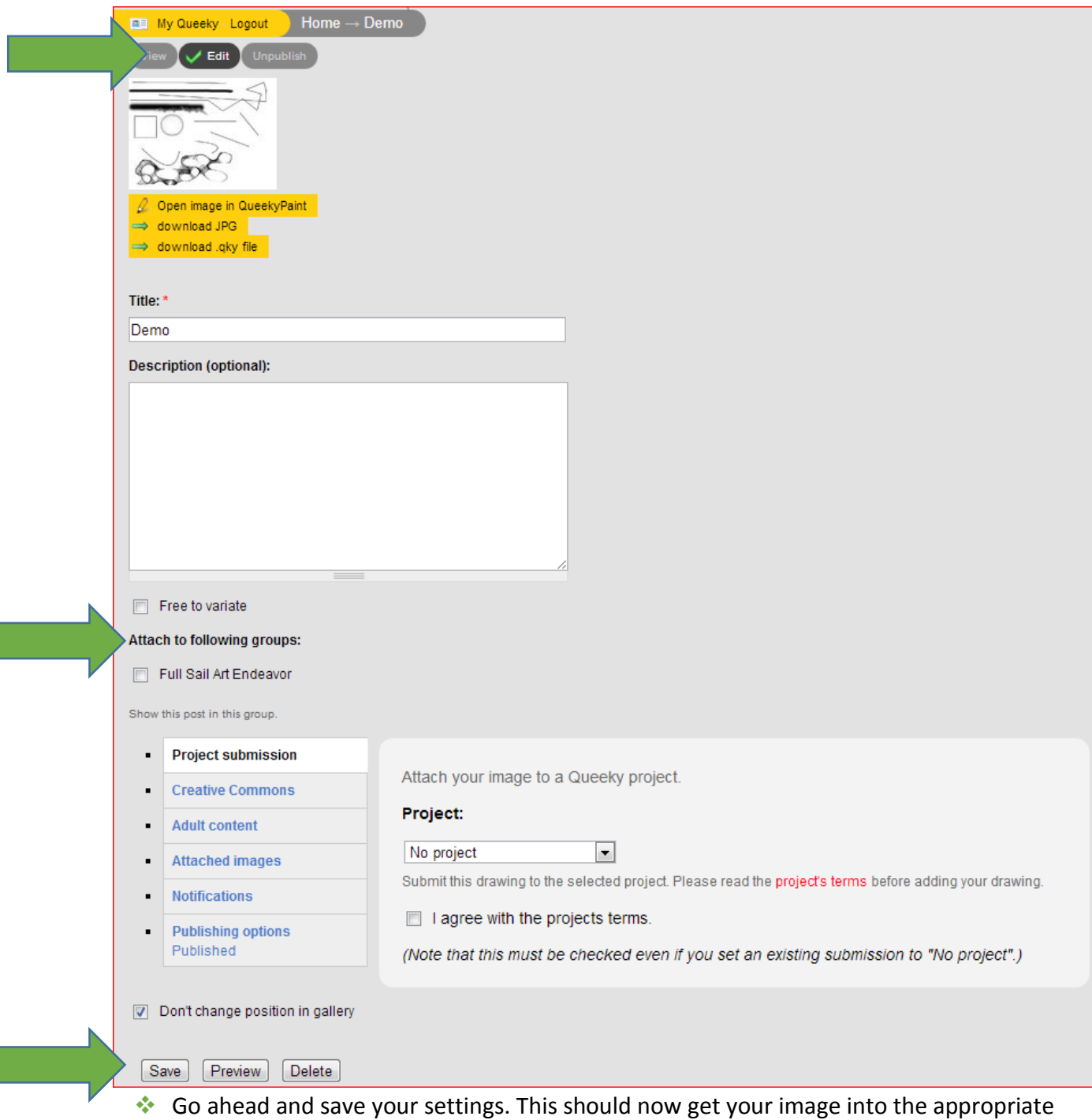

- group for your lecturer/presenter.
- There is **SO MUCH MORE** you can do with Queeky, so get out there and **HAVE FUN!**